## **Gestione prenotazioni scadute e coda prenotazioni**

## Dal menù "Servizi" cliccare su "Scaffale Prenotazioni Scadute"

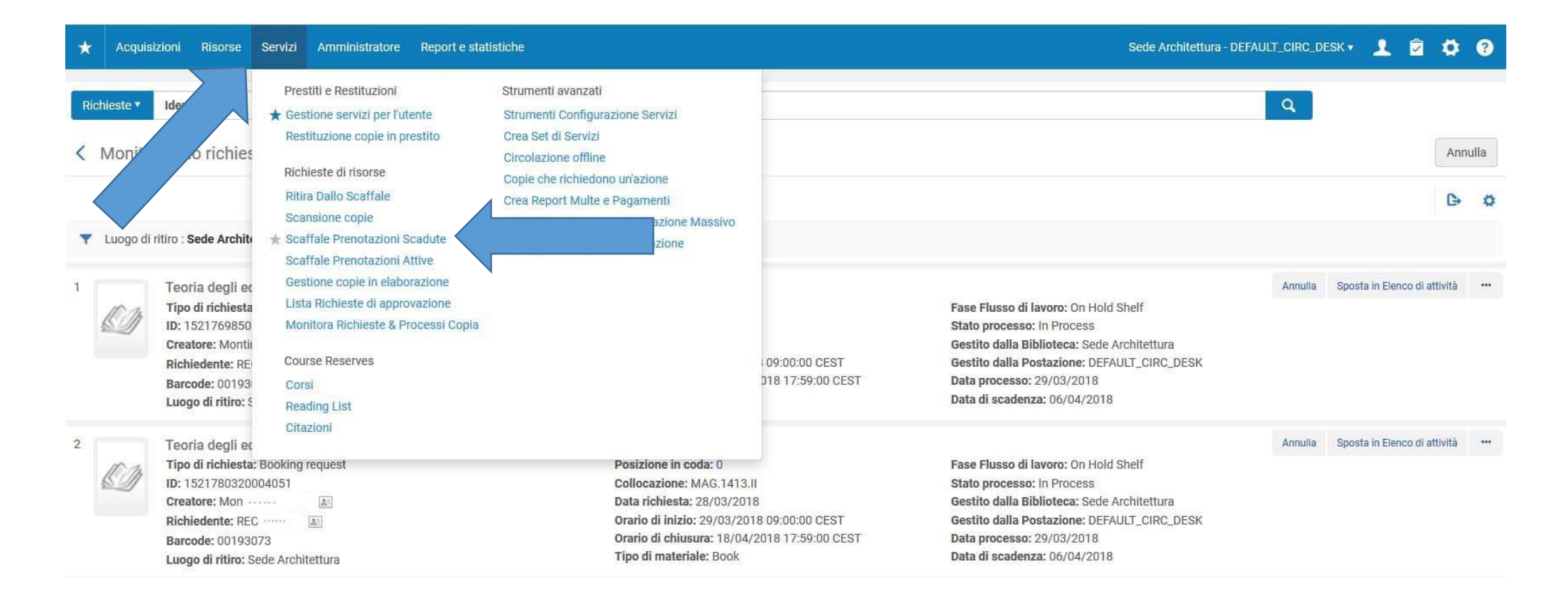

Cliccare su "Ricolloca a scaffale" per cancellare la prenotazione. Partirà automaticamente la lettera di annullamento richiesta

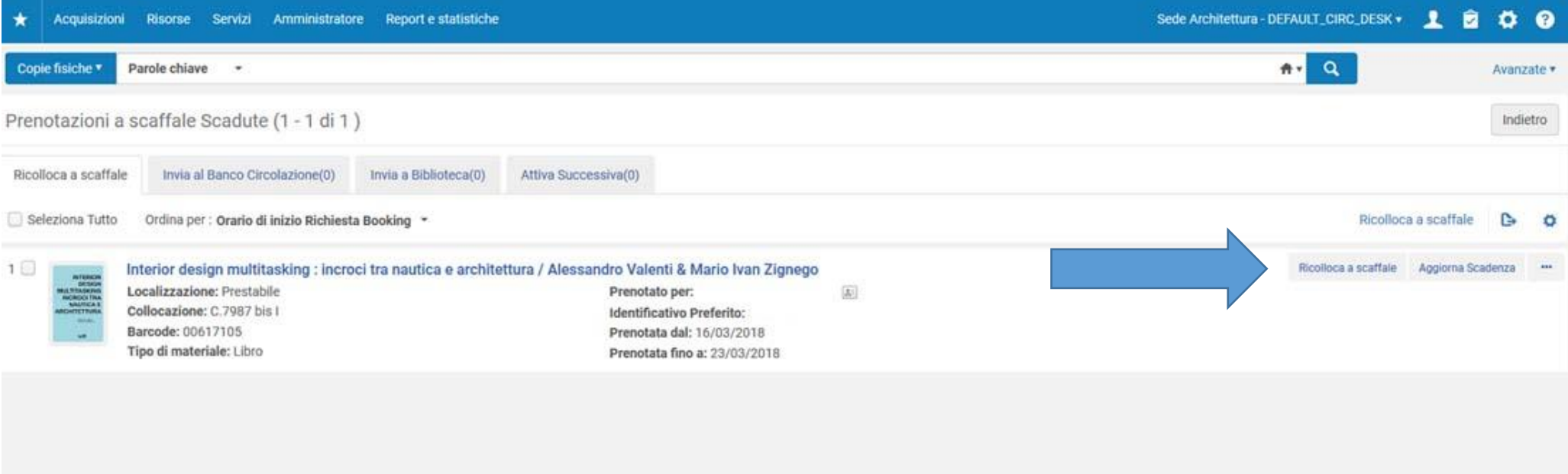

In caso di coda di prenotazioni, spostarsi nella tabella "Attiva Successiva" per visualizzare le prenotazioni scadute

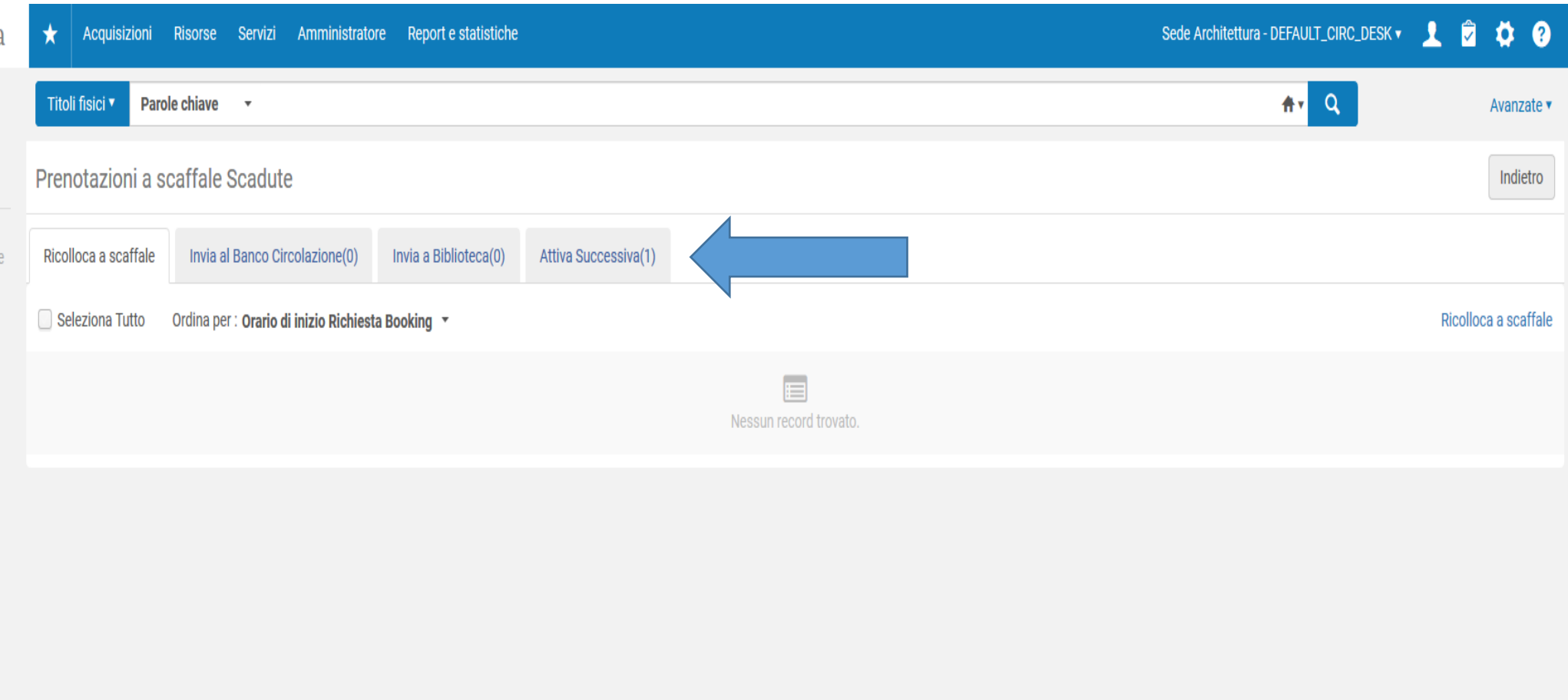

Cliccando su "Attiva Successiva" si effettuano contemporaneamente due operazioni: cancellazione della prenotazione scaduta e attivazione della prenotazione in attesa.

Automaticamente partiranno i rispettivi avvisi per gli utenti di annullamento richiesta e di copia disponibile in biblioteca per il ritiro.

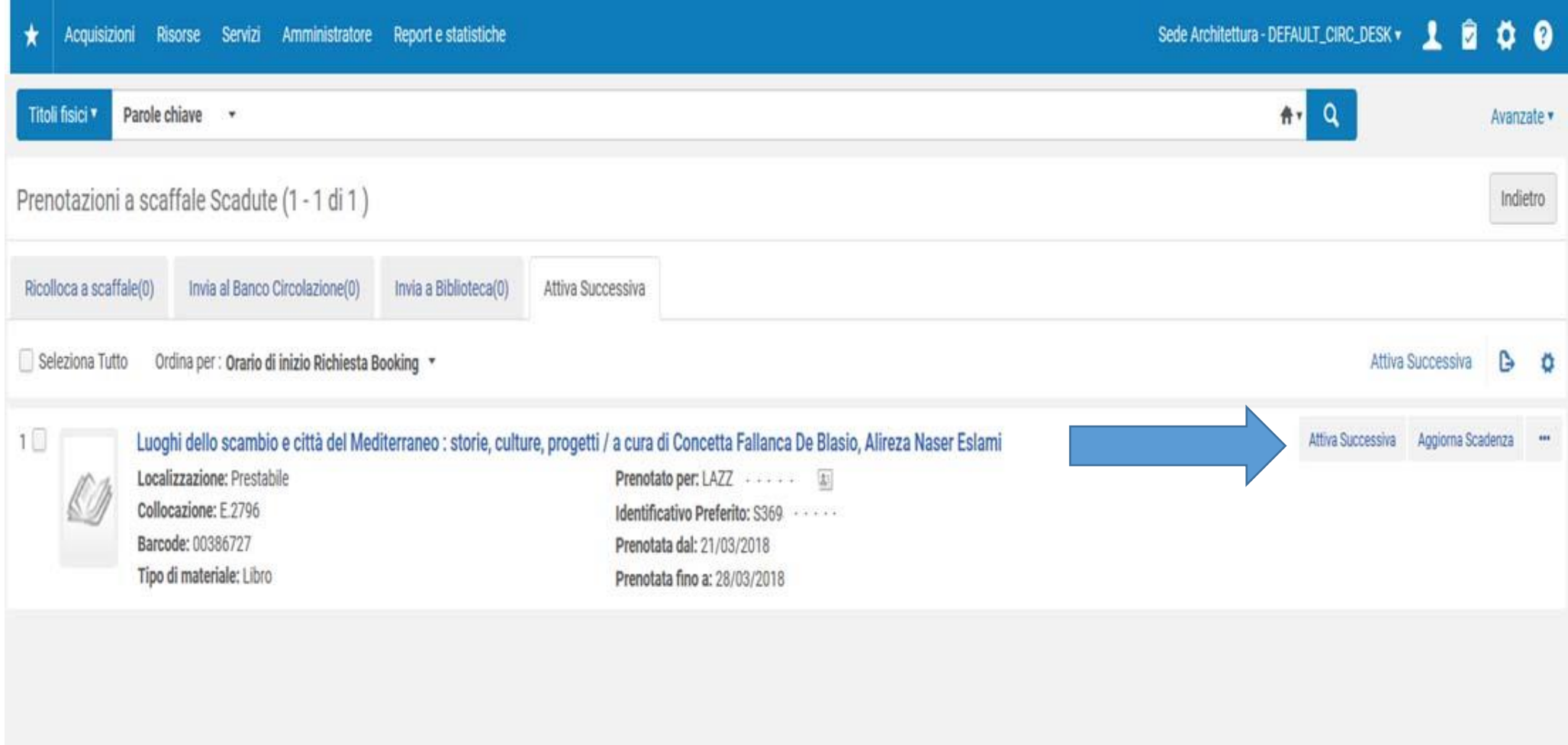

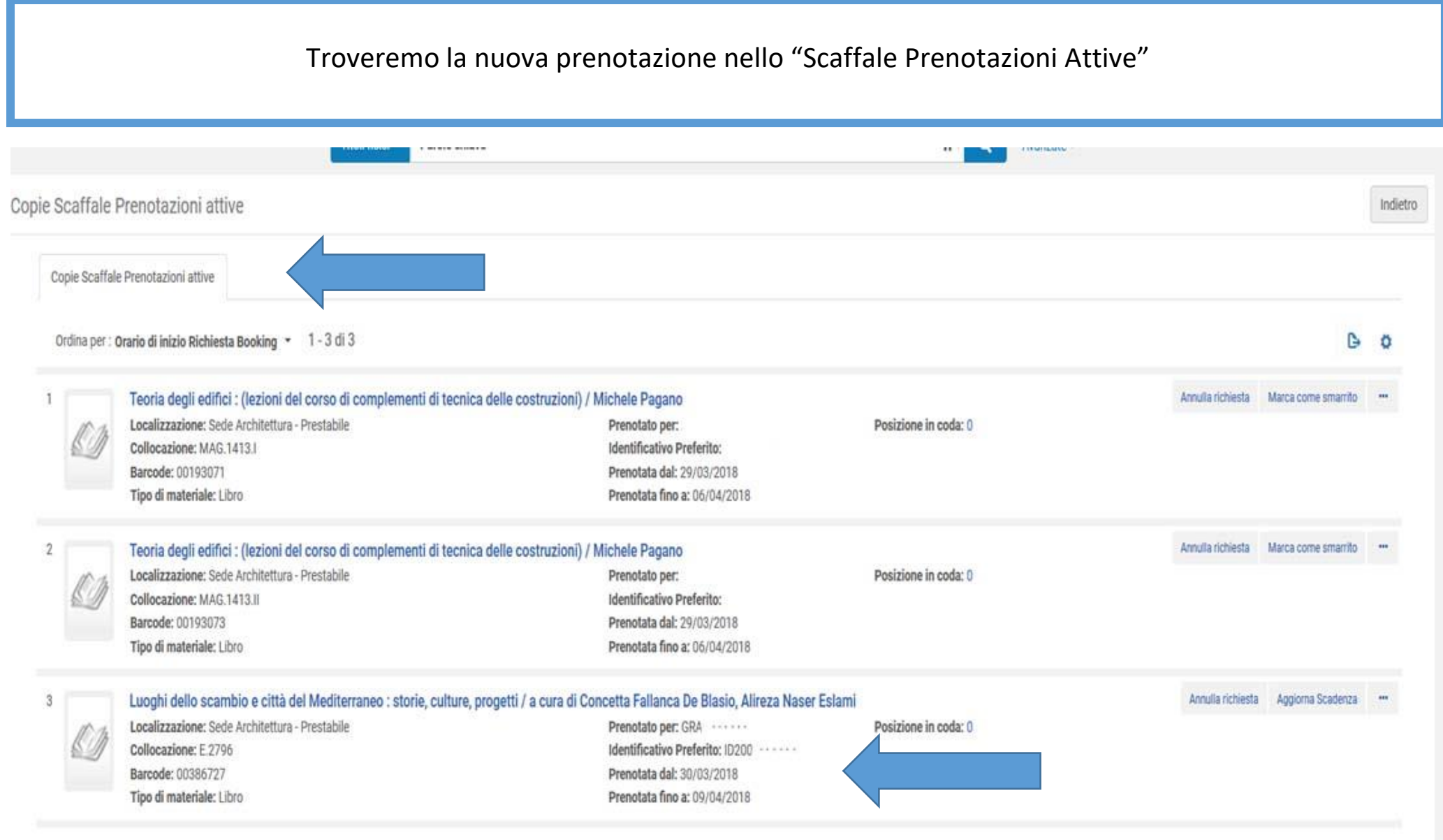